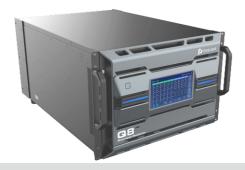

# **Q8** Seamless Switcher

## **Quick Start Guide**

### Front Panel

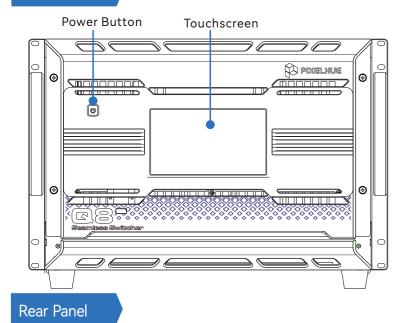

# **Output Card Slots** Input Card Slots Control Card Power Connectors: 2 Primaries + 1 Backup Connect at least 2 power supplies for normal use.

• Input Cards

IN1 to IN6: Slots to install up to 6 input cards.

- Output Cards
  - OUT1 to OUT4: Slots to install up to 4 output cards.
- Power Connectors

Supports 2 primary and 1 backup power supplies. Before operating the device, connect at least 2 power supplies.

### Power On

- Press the power button to power on the device.
- Power Off

Press the power button, and a shutdown prompt window appears on the touchscreen. Click or tap Yes to power off the device.

### Home Screen

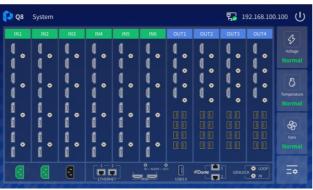

### Menus

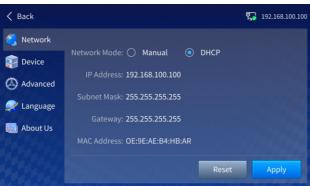

### **Control Card**

- ETHERNET: Connect to the U5, U5 Pro, or control computer.
- MVR: Connect to a monitor to display the Multiviewer image in copy or independent mode.
- USB 3.0: Connect to the USB drive to export device logs and update the device firmware.
- · Genlock: Connect to an external sync source.
- AUDIO: For 3.5mm analog audio input and output.
- · Dante: For digital network audio input and output.

### Applications

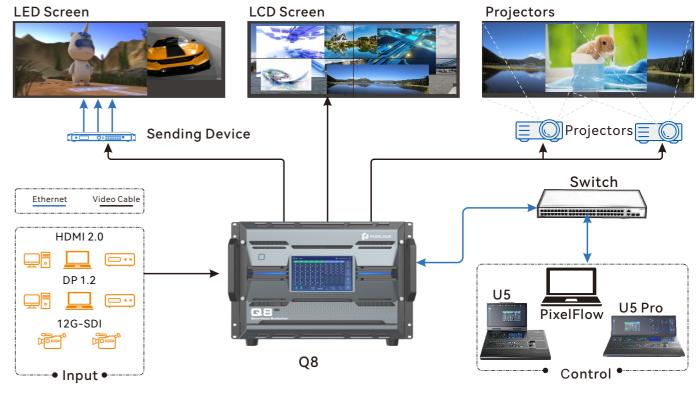

\* The product pictures shown in this quide are for illustration purpose only. Actual product may vary.

### Connections

• Input Connections

Connect all input sources to the Q8 input connectors using video cables.

- **Output Connections** 
  - ★ LED screen: Use sending devices or fiber converters to drive the LED screen.
    - the sending device using video cables.
    - fiber converter using optical cables.
  - \* input connectors using video cables.
  - Projector: Connect the Q8 output connectors that drives the projector screen to the corresponding projector input connectors using video cables.
- **Control Connections** 
  - Direct connection: Connect the Ethernet port of the control computer or event controller to any Ethernet ★ port on the Q8 control card.
  - the devices to be on the same network segment.

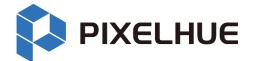

> Sending device: Connect the Q8 output connectors that drives the LED screen to the input connectors of > Fiber converter: Connect the Q8 OPT connectors that drives the LED screen to the OPT connectors of the LCD screen: Connect the Q8 output connectors that drives the LCD screen to the corresponding LCD screen

→ Via network: Connect the control computer, event controller and Q8 to the same switch or router and set all

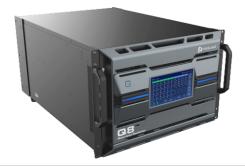

# **Q8** Seamless Switcher

## **Quick Start Guide**

### Q8 + PixelFlow + U5/U5 Pro

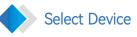

When the PixelFlow software, U5 or U5 Pro accesses the network, it will automatically search for Q8 devices in the network and display them in the device list. To control Q8 for the first time, device login is required.

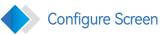

Screen configuration is associating the screens loaded by the actual output connectors with the configured virtual screens in PixelFlow. Only same type of output connectors can be configured for the same screen.

- In PixelFlow, select **Screen** at the top of the page.
- 2 Click a layout icon at the top of the edit area or set the row or column quantity to customize a screen layout.
- 3 Drag an output connector to the canvas to finish screen configuration.
- (4) To change the output connector, drag another output connector.
- S In the properties area on the right, set the screen properties as needed.

### U5/U5 Pro Operations

In the **SCREEN** area of event controller, press the button with no screens bound (blank button) to quickly create a screen. For that created screen, the system uses an unused and top-ranked output connector to add a screen. If there is no unused output connector, an empty screen will be created.

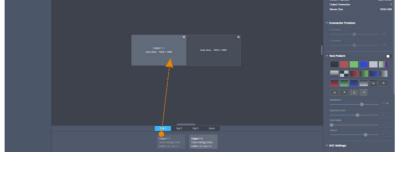

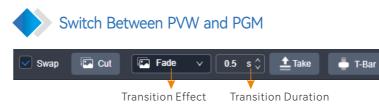

- Swap: Select **Swap**, and the layers on PVW and PGM will be exchanged when sending PVW to PGM. Deselect **Swap**, and PGM will copy the layers on PVW when sending PVW to PGM.
- Cut: Send the PVW layers to PGM without any transition effect.
- Take: Send the PVW layers to PGM with a time-specified transition effect.
- T-Bar: Send the PVW layers to PGM with a transition effect and the transition duration depends on the time you push the virtual T-bar.

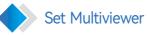

- In PixelFlow, select **Multiviewer** at the top of the page.
- Select a layout style at the bottom of page.

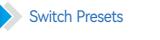

#### Save Presets

- 1 In PixelFlow, select **Programming** at the top of the page, and add and adjust layers.
- 2 Click Screen Preset at the top of the page to enter its page.
- S Click Save from PGM or Save from PVW at the bottom.
- In the displayed Bind Button screen, bind the preset to a preset of the event controller.

### Load Presets

- 1 In PixelFlow, select Screen Preset at the top of the page.
- 2 Select a target preset and close the preset management page.
- 3 Click Take or Cut, or click T-Bar and push it to send the PVW layers to PGM.

### Add Layers

After the screen is configured, you can add layers for it, delete them, sort them, and send them to PGM or save them as presets.

- In PixelFlow, select **Programming** at the top of the page.
- 2 Click a screen name to select a screen, or check Multiple select and then click multiple screen names one by one.
- 3 Add layers to the screen.

From the input list on the left, select an input source to be added to the layer and drag the input source to the screen.

### U5/ U5 Pro Operations

In the  $\ensuremath{\mathsf{LAYER}}$  area of the event controller, press the button with no layers bound (blank button) to quickly create a layer. The system uses an unused and top-ranked source with signal as the source for that created layer.

The default source used by the system is the one connected to the input connector that has the smallest number on the input card with the smallest number as well.

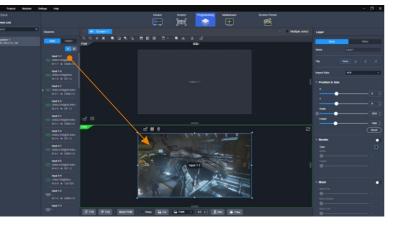

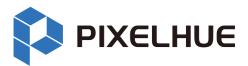

### U5/U5 Pro Operations

In the control area of the event controller, press  $\ensuremath{\text{CUT}}$  or TAKE, or push the T-bar to send PVW to PGM.

Press **SWAP** to control the mode of sending PVW to PGM:

- If the **SWAP** button is lighted, it is enabled and the layers on PVW and PGM will be exchanged during sending.
- If the **SWAP** button is not lighted, it is disabled and PGM will copy the layers on PVW during sending.

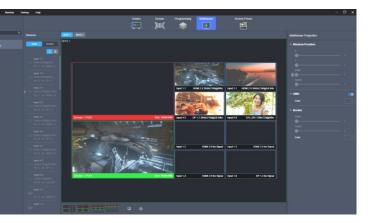

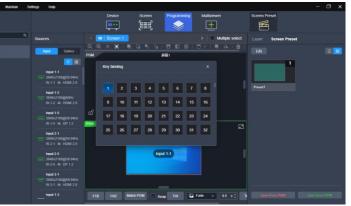